# Faculty of Arts – Virtual Desktops – Fall, 2023

The Faculty of Arts has introduced a virtual computer workstation/lab solution that utilizes Azure Virtual Desktops (AVD). AVD is a comprehensive service for desktop and application virtualization, enabling students to remotely access computer software and computing power even from less powerful devices and web browsers.

#### **Before You Begin: Activate Multi-Factor Authentication (MFA)**

Prior to setup, ensure MFA is enabled by completing the necessary steps at: MFA Setup Check or modify your Microsoft MFA status here: MFA Status

# Links to the platforms and documentation are found below:

- 1. Windows PC
- 2. MAC client
- 3. Android/Chromebooks
- 4. iOS iPhone/iPad
- 5. Web browser
- 6. How to send files to and from your home computer:
- 7. How to properly logoff the system:
- 8. AVD File Storage

# **Quick Download - Clients**

Windows Mac Android/ChromeBooks iOS (iPhone/iPad)

# Please find the instructions for the various compatible platforms below:

## Windows PC (download)

- 1. Download and install Microsoft Remote Desktop
- 2. Once installed, open Remote Desktop
- Click Subscribe and enter this workspace URL: https://rdweb.wvd.microsoft.com/api/arm/feeddiscovery
- 4. Sign in with your TMU email address and password
  - You may be prompted to setup 2-factor authentication proceed with the steps provided
- 5. You may also be asked to **Allow my organization to manage my device** uncheck this and click "No, sign in to this app only"

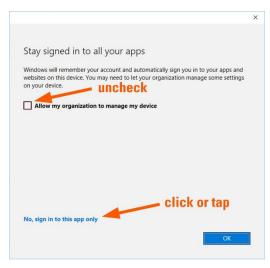

6. You should see a Window that has a desktop presented to you, click the relevant desktop that is presented to you, it should look something like

**Important:** Make sure you're selecting the **Arts-Lab Workspace** otherwise you may get a session with an unexpected set of software packages:

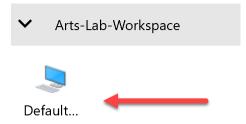

- 7. You will be prompted for credentials again, enter your **username@ryerson.ca** (same prefix as your @torontomu email) email address and my.torontomy.ca password to start the desktop
- 8. You will now see the virtual desktop starting up and should be good-to-go!

## MAC client (download)

- 1. Get and install Microsoft Remote Desktop from the Mac App Store
- 2. Once installed, open Microsoft Remote Desktop
- 3. Click on the Workspaces tab
- 4. Click Add Workspace
- 5. Enter this URL: https://rdweb.wvd.microsoft.com/api/arm/feeddiscovery
- 6. Click Add
- 7. Enter your email address in the old format username@ryerson.ca, tap Next
- 8. Enter your TMU password, tap Sign in
- 9. **Double click** the relevant desktop that is presented to you

**Important:** Make sure you're selecting the **Arts-Lab Workspace** otherwise you may get a session with an unexpected set of software packages:

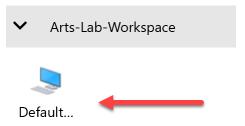

- 10. Enter your TMU email address and my.ryerson.ca password to start the desktop
- 11. You will now see the virtual desktop starting up

# Android/Chromebooks (download)

- 1. Get the Remote Desktop from the Google Play Store
- 2. Once installed, open **Remote Desktop** app
- 3. Tap the + sign in the top right corner of the screen
- 4. Tap Remote Resource Feed
- 5. Enter the following Workspace URL: https://rdweb.wvd.microsoft.com/api/arm/feeddiscovery
- 6. Tap Next
- 7. Enter your email address in the old format username@ryerson.ca, tap Next
- 8. Enter your TMU password, tap Sign in
- 9. Select the relevant desktop that is presented to you

Important: Make sure you're selecting the Arts-Lab Workspace otherwise you may get a session with an unexpected set of software packages:

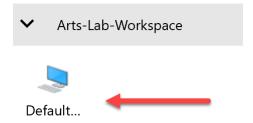

- 10. Enter your TMU email address and password to start the desktop
- 11. You will now see the virtual desktop starting up

#### iOS - iPhone/iPad (download)

- 1. Get the Remote Desktop Mobile app from the App Store
- 2. Once installed, open **RD Client** app
- 3. Tap the Workspaces tab
- 4. Tap the + sign in the top right corner of the screen

5. Tap **Add Workspace**Need help? Please reach out to us at <a href="mailto:artshelp@torontomu.ca">artshelp@torontomu.ca</a>

- 6. Enter the following Workspace
  - URL: <a href="https://rdweb.wvd.microsoft.com/api/arm/feeddiscovery">https://rdweb.wvd.microsoft.com/api/arm/feeddiscovery</a>
- 7. Tap **Next**
- 8. Enter your email address in the old format username@ryerson.ca, tap Next
- 9. Enter your TMU password, tap **Sign in**
- 10. Tap on the relevant desktop that is presented to you

**Important:** Make sure you're selecting the **Arts-Lab Workspace** otherwise you may get a session with an unexpected set of software packages:

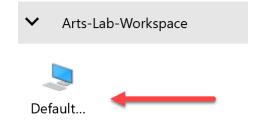

- 11. Enter your university email address (make sure to use @ryerson.ca) and password to start the desktop
- 12. You will now see the virtual desktop starting up.

#### Web browser

To access AVD via any web browser:

Note: this method will not give you access to your computer's local drives, etc.

1. Open your browser (Chrome, Firefox, or Edge) and navigate

to: <a href="https://client.wvd.microsoft.com/arm/webclient/index.html">https://client.wvd.microsoft.com/arm/webclient/index.html</a>

OR <a href="https://Aka.ms/wvdarmweb">https://Aka.ms/wvdarmweb</a>

You will receive the generic Microsoft prompt asking for your email address – type in your TMU email in <a href="mailto:username@ryerson.ca">username@ryerson.ca</a> format.

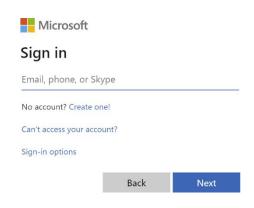

Microsoft

2. Log in with your <u>username@ryerson.ca</u> (Work – if prompted) and your my.ryerson.ca password. This will log you into the web interface and you'll see your authorized desktop.

It looks like this email is used with more thar account from Microsoft. Which one do you v use?

**Important:** Make sure you're selecting the **Arts-Lab Workspace** othe unexpected set of software packages:

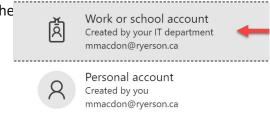

✓ Arts-Lab-Workspace

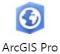

Geomatica Banff T...

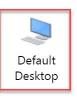

Select the desktop by double-clicking on it – it will take a while the first time to create your user profile and desktop interface.

3. You may also see specialized applications – if you need to use them simply double-click on them but most people will use the desktop! You will receive this prompt. Click **Allow** 

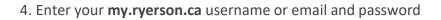

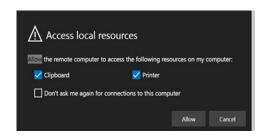

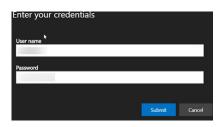

## How to send files to and from your home computer:

There are a few ways to transfer files to other machines. **Note: you should backup your files in Google drive / Your own machine after each session.** 

- Use File Explorer and your local computer drives will typically show up in the File Explorer app as C on MACHINENAME (where MACHINENAME is the name of your computer).
- Use your TMU Google Drive accessible via (<a href="https://drive.google.com">https://drive.google.com</a>) to transfer files and send files to your various machines
- Use your TMU OneDrive accessible via <a href="https://onedrive.live.com/about/en-us/signin/">https://onedrive.live.com/about/en-us/signin/</a> use your TMU email (@ryerson.ca email address) and your my.ryerson.ca password.

## How to properly logoff the system:

If you remain idle on the system for 30 minutes your session will be logged off. Be sure to save your files often and not leave sessions idle for too long.

If you wish to log out properly, close all applications and then right-click on the start menu and select **Sign out** 

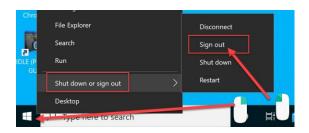

#### **AVD Storage:**

# **Important: AVD Storage Cleanup**

As a key reminder, the primary purpose of Azure Virtual Desktop (AVD) is to serve as a remote workspace. However, files that remain untouched within AVD for 90 days are subject to removal. To ensure the safety of your data, we strongly recommend backing up your files to OneDrive, Google Drive, or the designated S: drive. For inquiries or support, please contact artshelp@torontomu.ca or call 416-979-5000 ext. 552723 (lab phone). Please note that the S: drive is exclusively available within ARTS labs. Your cooperation in this matter is greatly valued.